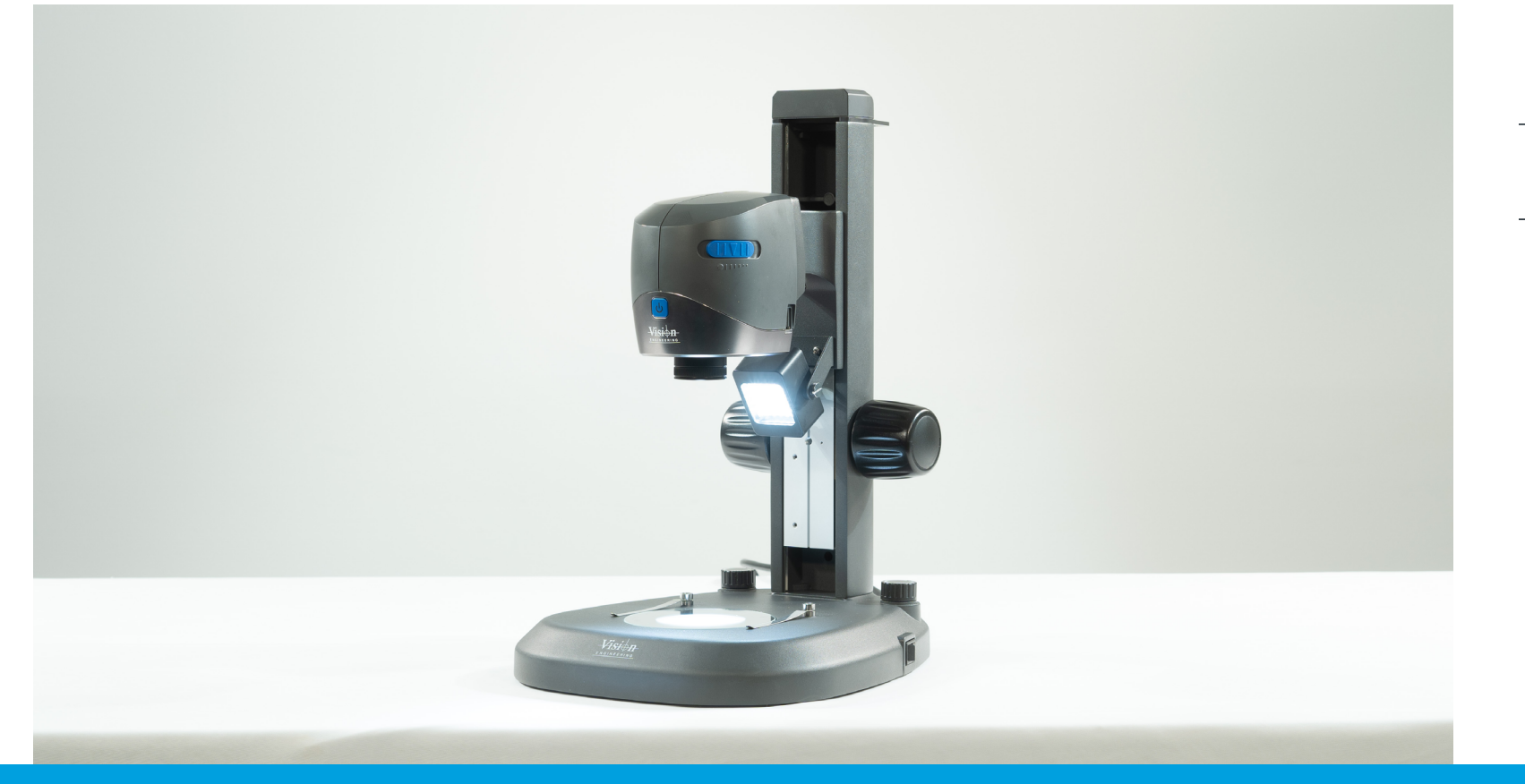

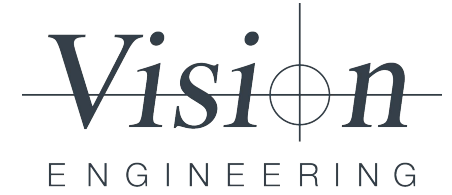

**Contents list**

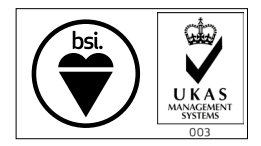

*FM 557119*

User guide VE Cam

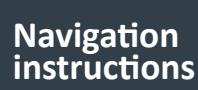

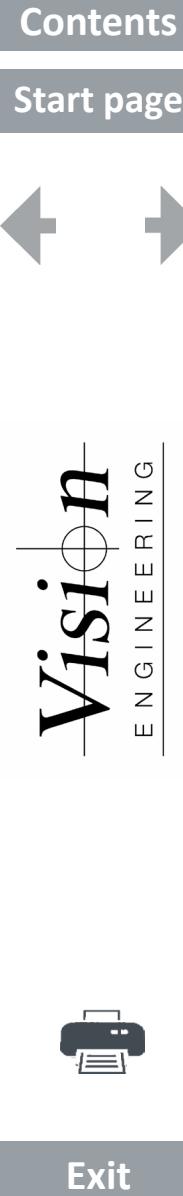

Start page

m s

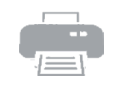

Exit

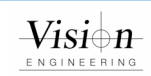

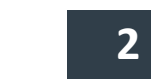

<span id="page-2-0"></span>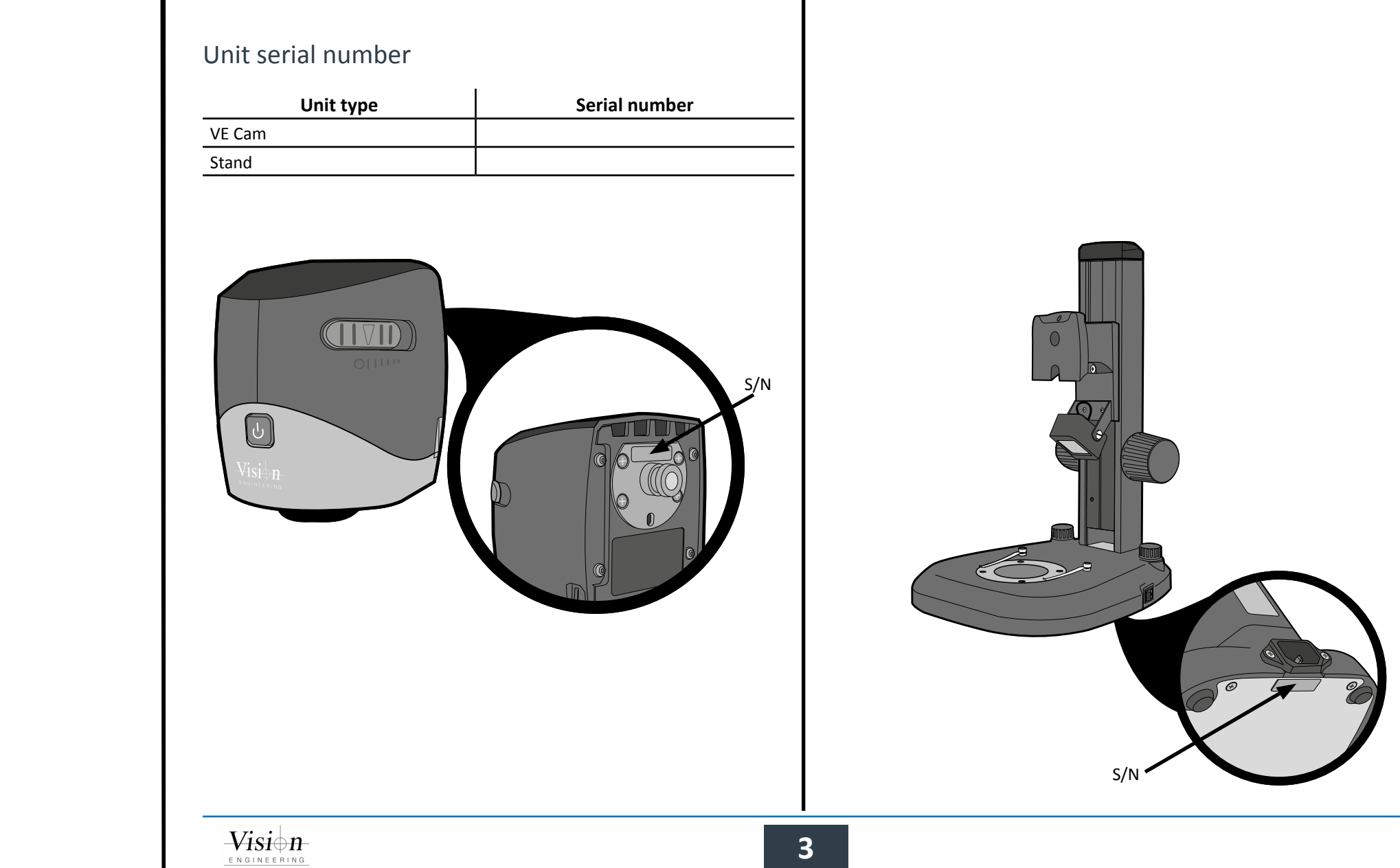

#### **Start page**

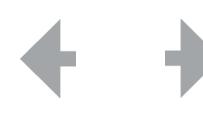

<span id="page-3-0"></span>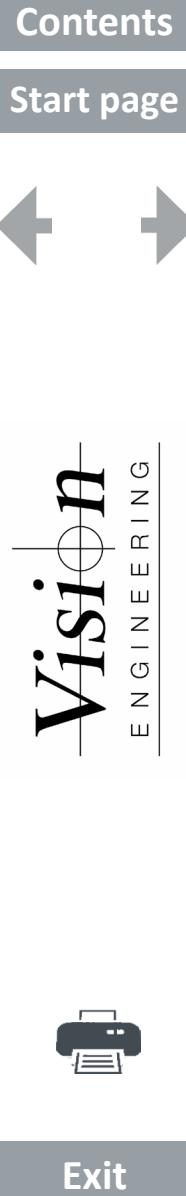

## Copyright

Copyright © 2021 Vision Engineering Ltd., Galileo Drive, Send Road, Send, Woking, Surrey GU23 7ER, UK All Rights Reserved.

Copyright in this document is owned by Vision Engineering Ltd. Any person is hereby authorised to view, copy, print and distribute this document subject to the following conditions:

The document may be used for informational purposes only

The document may be used for non-commercial purposes only

Any copy of this document or portion thereof must include this copyright notice Revision 1.0, published December 2021 by:

Vision Engineering Ltd. Galileo Drive Send Road, Send Woking, Surrey, GU23 7ER, UK [www.visioneng.com](http://www.visioneng.com)

## Disclaimer

This document is provided "as is" without any warranty of any kind, either express or implied, statutory or otherwise; without limiting the foregoing, the warranties of satisfactory quality, fitness for a particular purpose or non-infringement are expressly excluded and under no circumstances will Vision Engineering Ltd. be liable for direct or indirect loss or damage of any kind, including loss of profit, revenue, goodwill or anticipated savings. All such warranties are hereby excluded to the fullest extent permitted by law.

We have compiled the texts and illustrations as accurately as possible. However, Vision Engineering Ltd. will not be responsible for the accuracy of the information contained in this document, which is used at your own risk and should not be relied upon. The information included in this manual may be changed without prior notice.

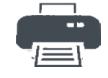

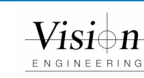

## **Start page**

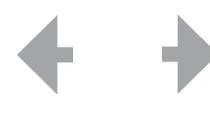

<span id="page-4-0"></span>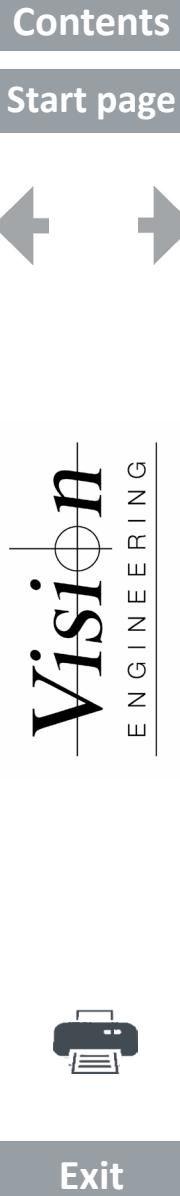

## General

#### Safety

Before using your system for the first time, please read the Health & safety section of the user guide.

Ensure that:

Your system and accessories are operated, maintained and repaired by authorised and trained personnel only.

All operators have read, understood and observe the user manual, in particular the safety regulations.

#### Servicing

Repairs may only be carried out by Vision Engineering-trained service personnel. Only original Vision Engineering spare parts may be used.

## Symbols used

## **Warning!**

A potential risk of danger exists. Failure to comply can cause i) a hazard to personnel; ii) instrument malfunction and damage. Please consult the operating instructions provided with the product.

### **Important information**

This symbol indicates important information. Please carefully follow the instructions or guidelines.

## Health & safety

 **Unauthorised alterations to the instrument or non-compliant use shall invalidate**  $\blacksquare$ **all rights to any warranty claims.**

#### Electrical safety

Disconnect your system from the electrical source before undertaking any maintenance.

Avoid using any form of liquid near the system.

Do not operate your system with wet hands.

Only use with the power supply unit provided, in case of a lost or damaged power supply, the correct replacement must be obtained from Vision Engineering.

Illumination safety

Do not look directly at the illuminated LED's. This may cause damage to the eyesight.

#### Environmental considerations

Avoid large temperature fluctuations, direct sunlight and vibrations.

Ensure electrical components are at least 10cm from walls and combustible materials.

Position the system on a firm, rigid and level table.

The equipment should be positioned so that access to the electrical input connector is always available.

Avoid positioning your system where bright reflections may affect the image.

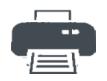

**Exit** 

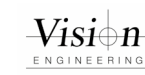

## **Start page**

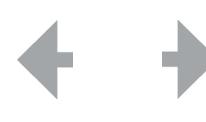

<span id="page-5-0"></span>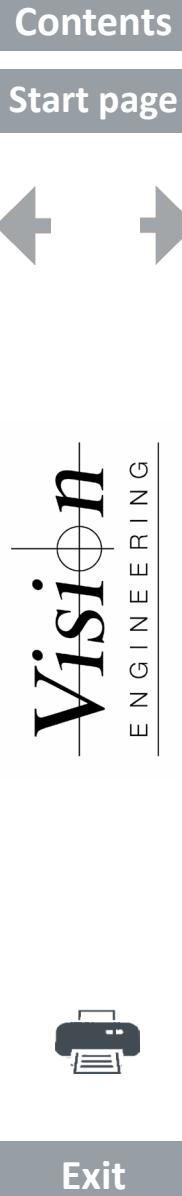

#### Operator wellbeing

The advanced ergonomic design and construction of Vision Engineering products are intended to deliver superior ergonomic performance, reducing the exertion of the user to a minimum. Depending on the duration of uninterrupted work, appropriate measures should be taken to sustain optimal operator performance. This could include: Optimal arrangement of workplace; Variation in task activity; Training of personnel on workplace ergonomics and general health and safety principles.

It is important to set-up and optimise your working environment correctly in order to obtain maximum benefit from the advanced ergonomic design of your system. For more information visit: [www.visioneng.com/ergonomics](http://www.visioneng.com/ergonomics)

#### Cleaning

Disconnect your system from the electrical source before cleaning. Do not use any unsuitable cleaning agents, chemicals or techniques for

cleaning.

Never use chemicals to clean coloured surfaces or accessories with rubberised parts.

Use a specialist lens cloth to clean optical surfaces.

#### Compliance statements

Vision Engineering and its products conforms to the requirements of the EC Directives on Waste Electrical and Electronic Equipment (WEEE) and Restriction of Hazardous Substances (RoHS).

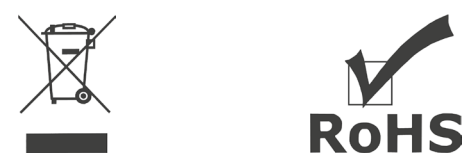

This product conforms to the UKCA and CE marks, demonstrating that it meets the requirements of the applicable directives.

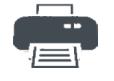

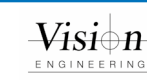

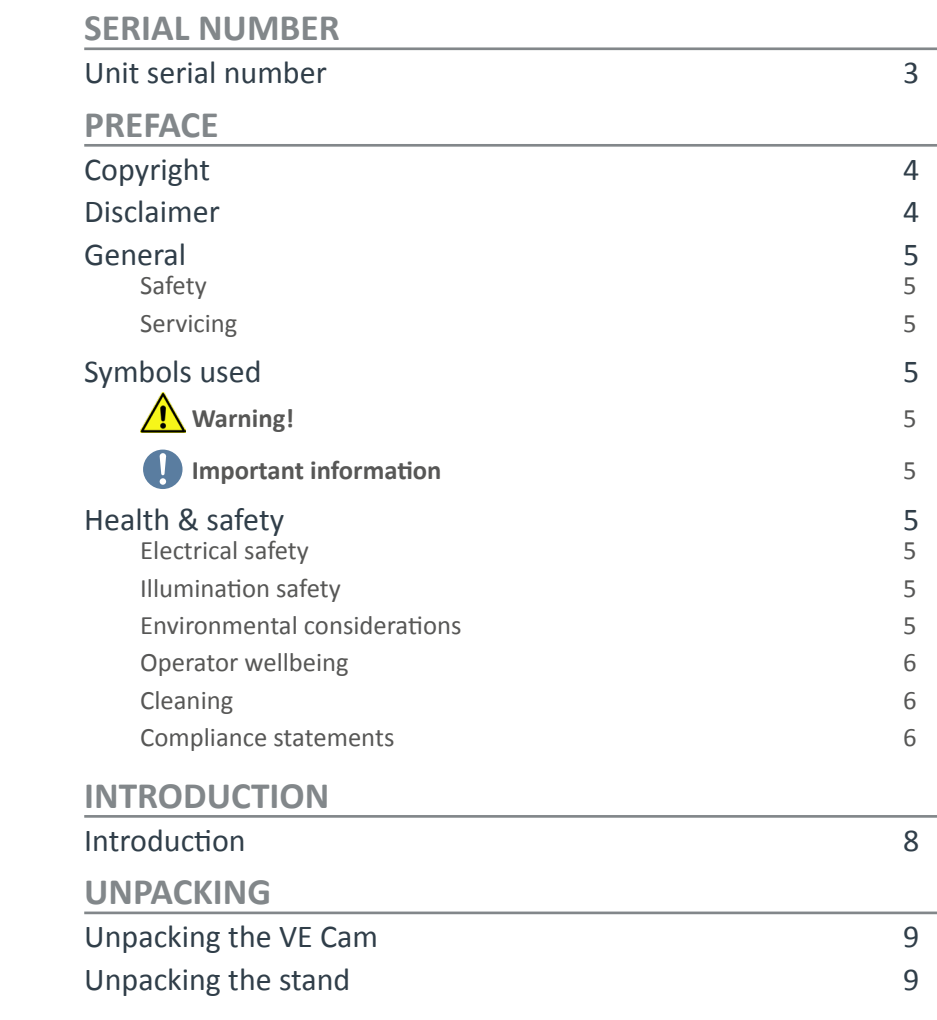

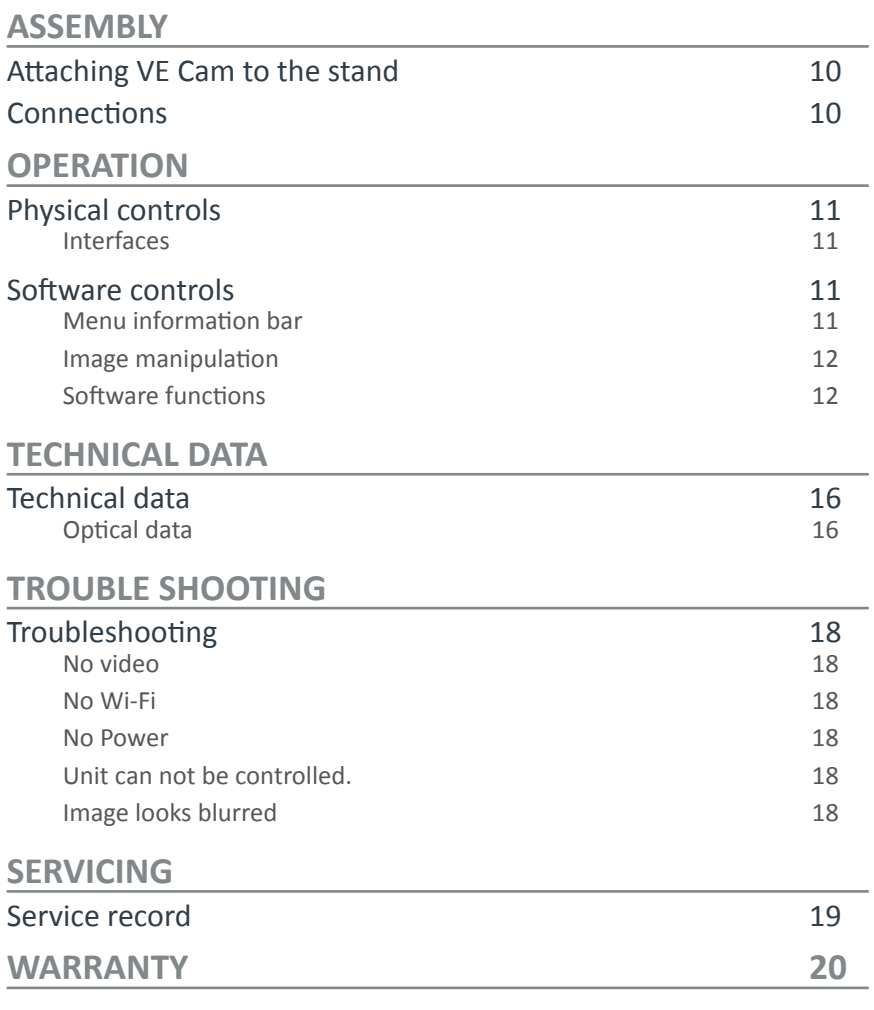

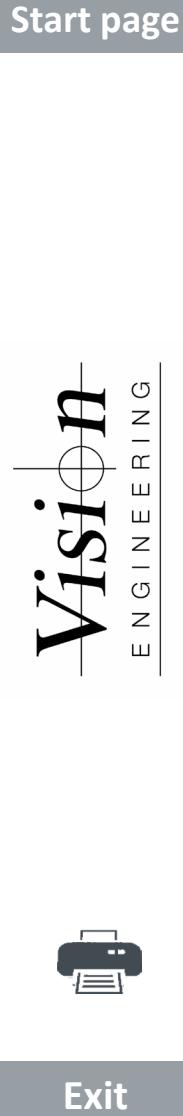

Start page

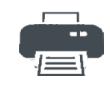

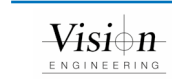

## **Start page**

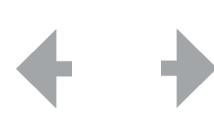

<span id="page-7-0"></span>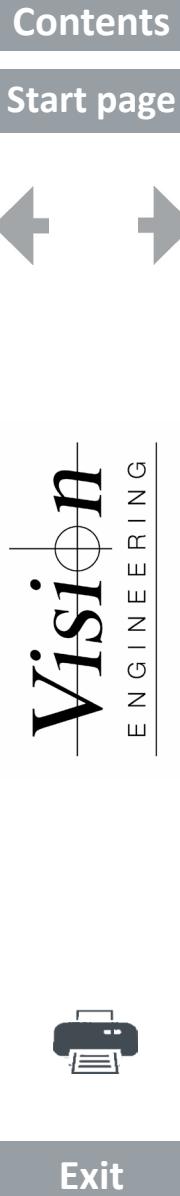

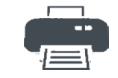

**Exit** 

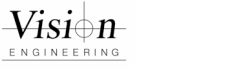

#### Introduction

Congratulations on your selection of a VE Cam from Vision Engineering. Vision Engineering Ltd. prides itself in designing and manufacturing products that make a real difference to your work.

VE Cam 50 and 80 are the next additions to a line of ground breaking products. They offer a wide field of view, small footprint, and ease-of use (with a number of user set presets) to maximise your productivity.

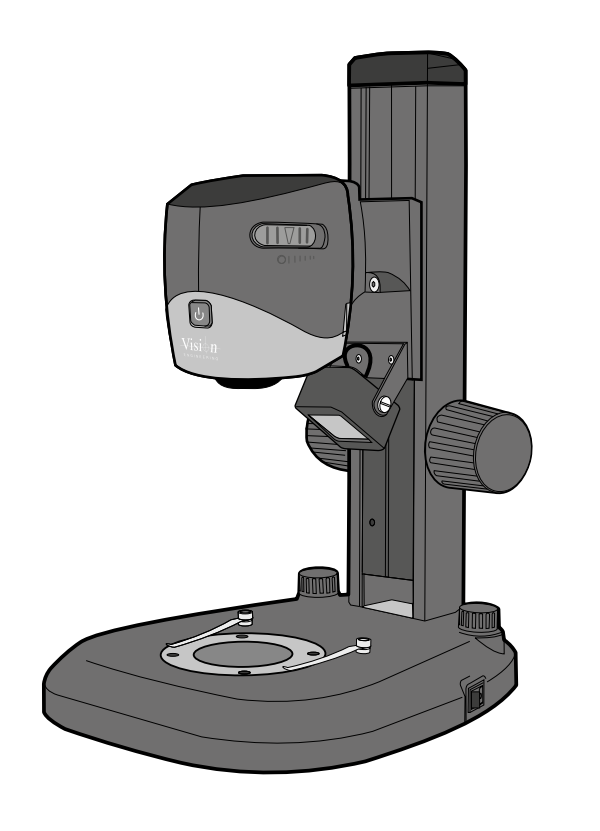

## Start page

<span id="page-8-0"></span>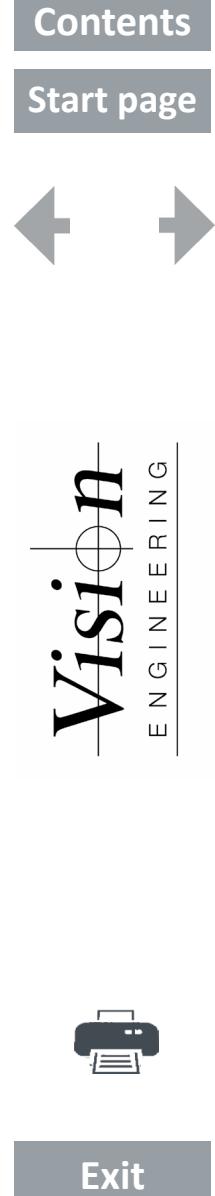

 $\circlearrowleft$  $\frac{Z}{\Box}$  $\alpha$ 

 $\sqcup$ 

NGINE

Ш

: Si

**0** VE Cam

**2** Mouse (not shown) Power supply (not shown) HDMI cable (not shown) USB stick (not shown)

Unpacking the VE Cam

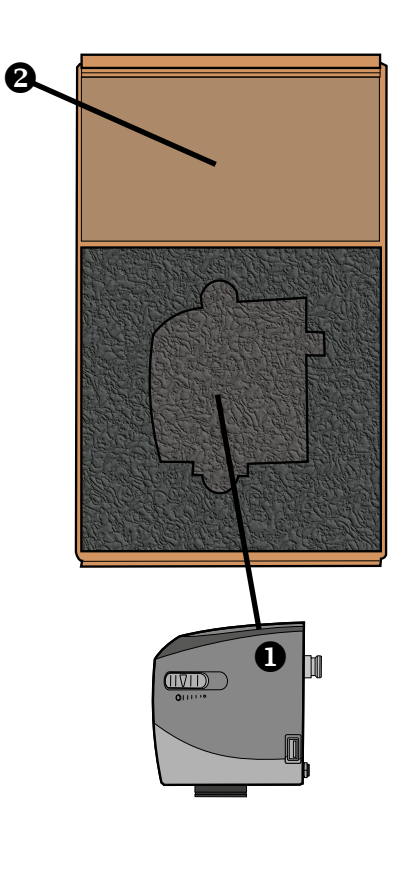

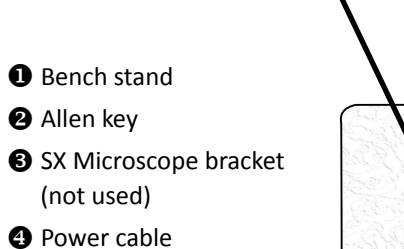

**O** Round inserts For substage (not shown)

Unpacking the stand

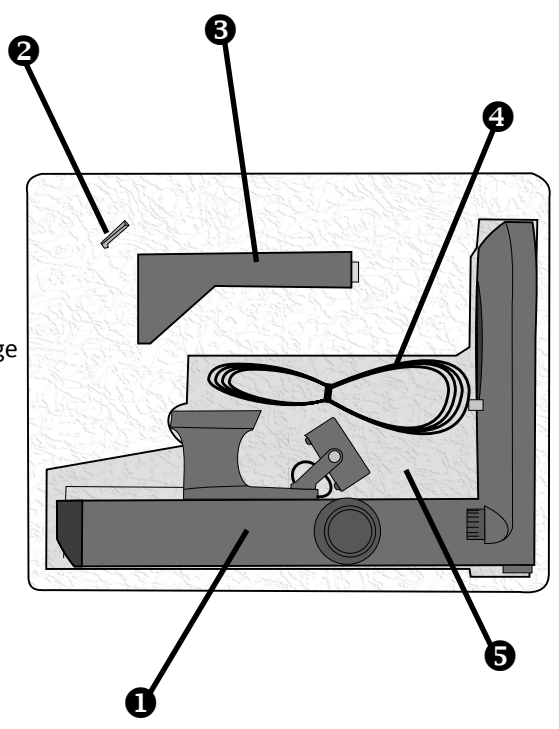

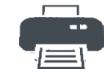

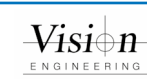

## **Start page**

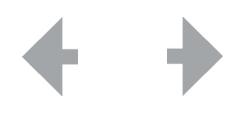

# <span id="page-9-0"></span>**Exit Contents Start page**U Z  $\square$ Ш Z Ű Z Ш

### Attaching VE Cam to the stand

- Insert the location spigot  $\bullet$  on the rear of the VE Cam into the receptor  $\bullet$ on the stand.
- ` Ensure that the spigot is fully inserted, with the VE Cam objective lens pointing down, tighten the grub screw  $\bigcirc$  until the head is secure.
- $\blacktriangleright$  Alignment can then be adjusted when the VE Cam is operational by slightly loosening the grub screw and tightening it back up when in the desired position.

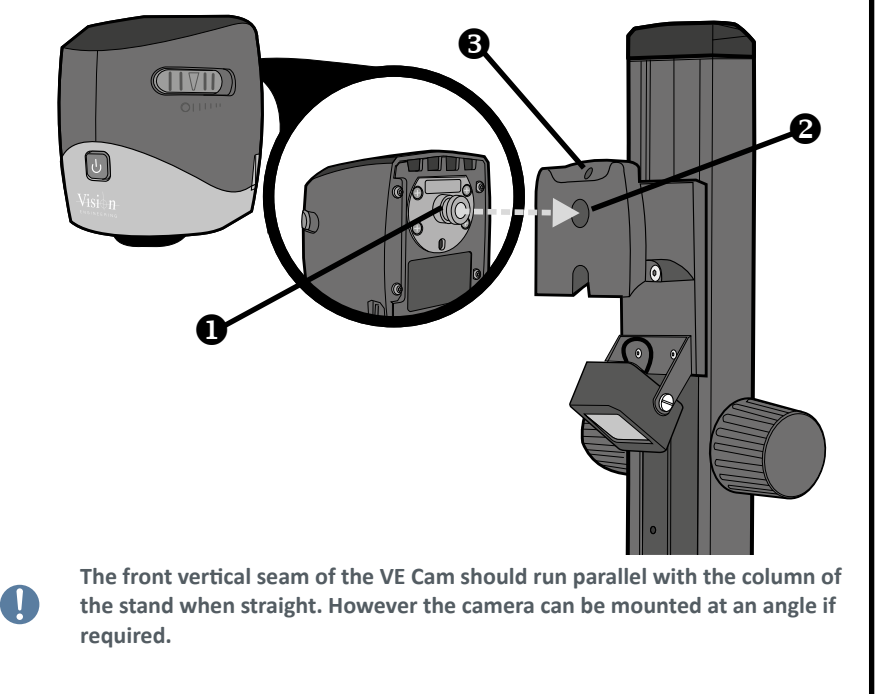

## **Connections**

- $\triangleright$  Connect the power lead supplied to socket  $\bigcirc$ .
- $\triangleright$  Connect either a touch screen or monitor to the HDMI socket  $\bigcirc$ .
- $\triangleright$  Use the rear USB ports  $\bigcirc$  to connect a mouse, optional keyboard, or touch screen control cable.
- $\triangleright$  Use the 2 USB connectors  $\bigcirc$  (one each side) for any additional lighting options or USB stick during operation.
- **A USB hub can be used with the system should more USB sockets be required.** Q **The VE Cam however will only save to the first connected USB memory device.**

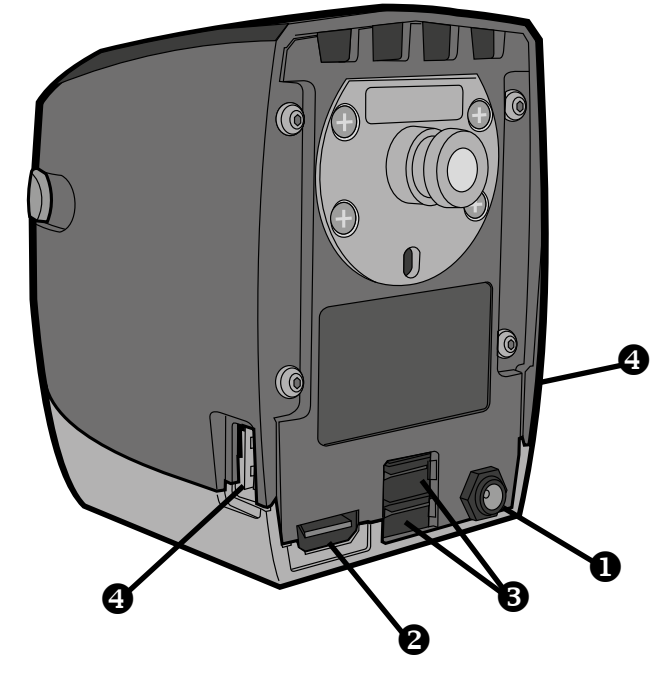

 **When power is connected the unit will power to standby.**

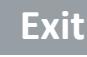

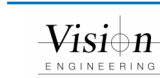

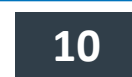

<span id="page-10-0"></span>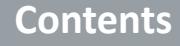

## **Start page**

 $\sigma$ Z  $\square$ Ш

 $\leq$  $\circ$ Z Ш

- Physical controls
	- $\blacktriangleright$  Turn the VE Cam on by pressing the On/Off button  $\bigcirc$  on the front of the head.
	- $\triangleright$  Use the slider  $\bigcirc$  for Iris control and  $\bigcirc$  for focus adjustment.
	- $\blacktriangleright$  All other system operations are software controlled.

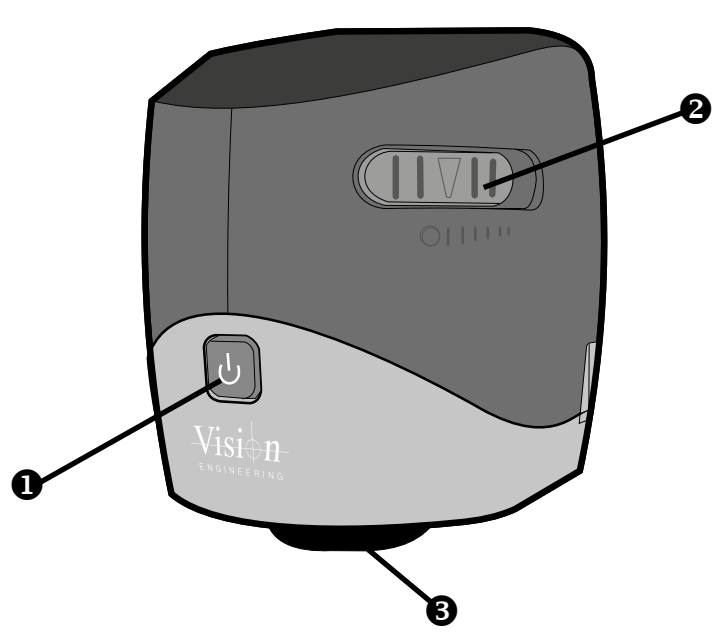

#### Interfaces

The VE Cam is compatible with several interface devices:

You can control the menu via mouse, keyboard, touch screen and the Vision Engineering keypad.

For information on image manipulation controls please see relevant section.

## Software controls

- $\blacktriangleright$  When the VE Cam is turned on, a splash screen will be displayed while the unit boots up. A screen as below will then be displayed.
- $\triangleright$  The icons  $\bigcirc$  to the right of the screen can be turned off (see *Sliders* on *[page 14](#page-13-0)*).
- $\blacktriangleright$  The menu information bar  $\Theta$  displays the current magnification and exposure settings.

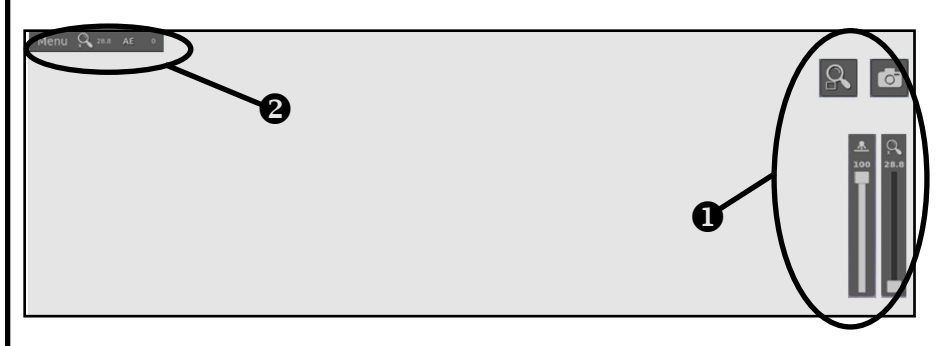

#### Menu information bar

 $\triangleright$  Click Menu on the menu information bar (shown below) to access the software functions (see Software functions on *[page 12](#page-11-1)*).

$$
\begin{array}{cccc}\n\textbf{Menu} & \textbf{Q} & 28.8 & \textbf{AE} & 0 \\
\end{array}
$$

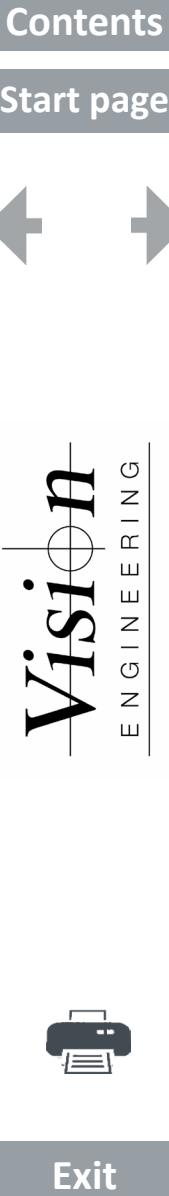

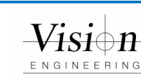

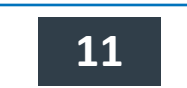

## **Start page**

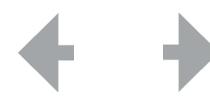

<span id="page-11-0"></span>**Exit Contents Start page** $\circ$  $\overline{a}$  $\square$ Ш  $\frac{z}{G}$ Z Ш

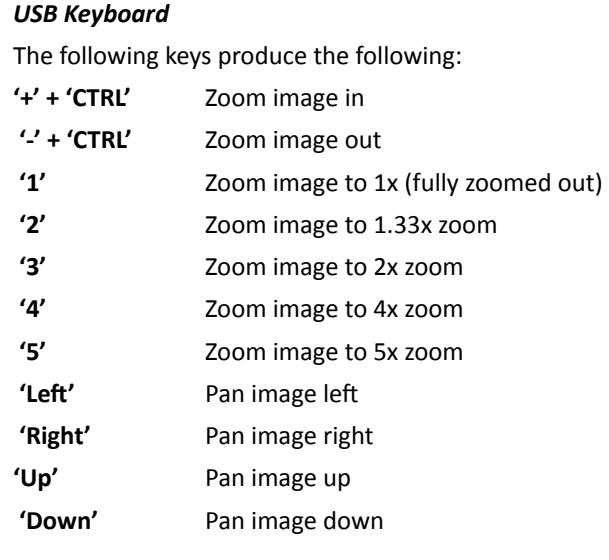

The live image can be manipulated in several ways:

image can be panned by sliding a finger on the screen.

Zoom functionality of the Vision Engineering Keypad is supported.

Use the scroll wheel to zoom a live image and once zoomed use the left mouse button to pan. Two finger pinch zoom is also supported on mouse pads (if they

Two finger pinch zoom is supported via a touch screen. Once zoomed, the live

#### <span id="page-11-1"></span>Software functions

` When Menu is selected from the menu information bar, the main menu will be displayed (see below).

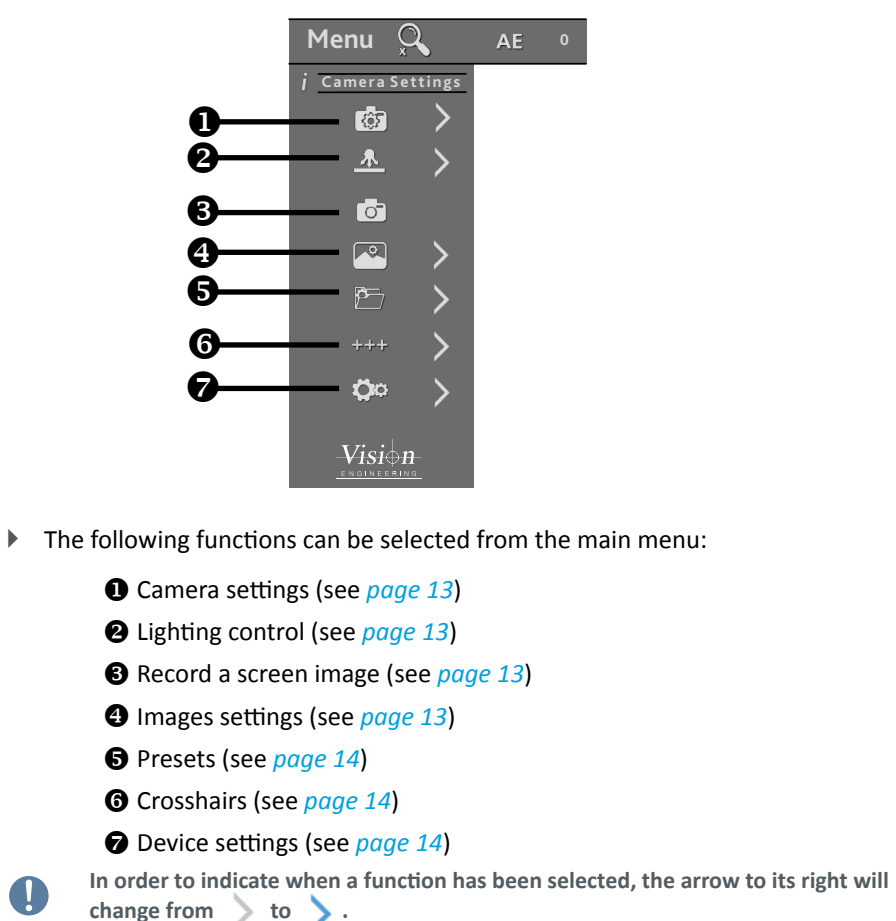

**Exit** 

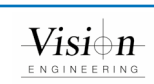

Image manipulation

offer this feature). *Touch Screen*

*Vision Keypad*

*Mouse*

## **Start page**

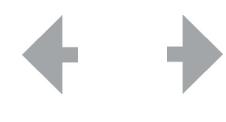

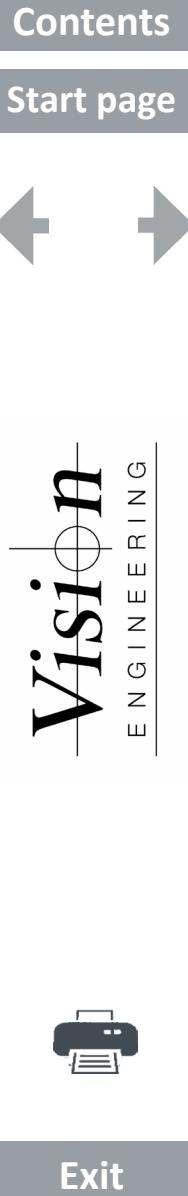

**Exit** 

#### <span id="page-12-0"></span>*Camera settings*

- $\blacktriangleright$  Click on the icon shown above to display the options.
- ` When any function below has been selected and viewed or altered, return to the main menu by clicking an icon (to open that menu) or navigate using the back arrow. To close the menu, click on **Menu** in the menu information bar. *Exposure*
	- $\blacktriangleright$  Click on the icon shown above to select either manual or automatic exposure.
	- If manual exposure is selected, the gain  $\blacksquare$  and exposure time  $\mathbb O$ icons will be displayed with their adjustment sliders.
	- $\blacktriangleright$  Click on the appropriate slider and adjust it to the required value.

#### *One button White Balance*

 $\blacktriangleright$  Place a white object under the camera and click on the icon shown above to perform a one button press white balance.

#### *Focus assist on/off*

This function gives an on screen indication indicator to help manually focus the subject.

- $\blacktriangleright$  Click on the icon shown above to display two window sizes.
- ` Click on the window size required. The focus assist will analyse the focus within the window. The relative focus level is indicated in the focus assist bar.
- ` Click on the focus slider and use it to alter the focus value. A maximum value will be reached when the object is in focus. If the object starts to go out of focus then the value decreases.

#### *Magnifier window on/off*

 $\triangleright$  Click on the icon shown above so an area of the screen is magnified 2x greater than at the current magnification. This area can be selected out of two sizes.

#### <span id="page-12-1"></span>*Lighting control*

- $\triangleright$  To adjust the illumination level, click on the icon shown above and the lighting slider will be displayed.
- ` Click on the slider and use it to adjust the ringlight's illumination to the required level.

#### <span id="page-12-2"></span>*Record a screen image*

- $\blacktriangleright$  Click the icon shown above to save the image on screen to a file. File location can be set in the Image settings menu (internal memory is set by default).
- $\overline{u}$  **To set the preferences for a saved image, see Image settings below.**

#### <span id="page-12-3"></span>*Image settings*

- $\blacktriangleright$  Click on the icon shown above to display the following preferences:
	- *Image file format*
	- ` Click on the icon shown above and then select either PNG or JPG as the format in which the image file will be saved.

*Time stamp*

 $\triangleright$  Click on the icon shown above so that a time stamp is displayed in the corner of the image.

#### *Graphics option*

 $\triangleright$  Click on the icon shown above to save image with menu over the top or image with no graphics (other than time stamp if turned on).

#### *File manager*

- $\triangleright$  To select where an image is stored, click on the icon shown above and then click on  $\Box$ . The USB or internal options will then be displayed.
- $\blacktriangleright$  Click on the required option.

#### *Image playback*

- $\triangleright$  To select an image to view on the screen. When clicked a file explorer will open and the file location can be chosen.
- $\blacktriangleright$  If using a mouse, right clicking on a file will give you the option to rename the file using an on screen keyboard (or USB keyboard if attached).
- Saved images can also be deleted.

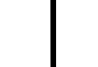

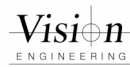

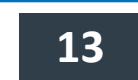

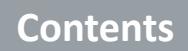

## **Start page**

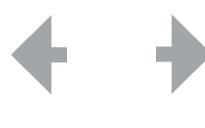

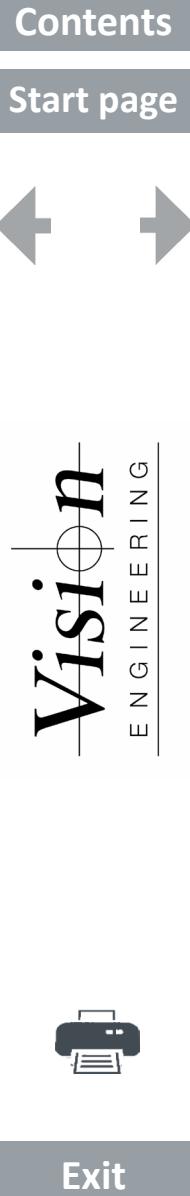

**Exit** 

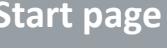

<span id="page-13-1"></span>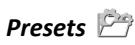

The current settings can be saved as one of 10 preset files. These settings can then be recalled or cleared as follows:

- $\blacktriangleright$  Click on the icon shown above to display the 10 presets.
- $\blacktriangleright$  Select a preset and then click on one of the following icons:
	- to save setting to the selected preset
	- to save the current preset to USB
	- to load the preset from USB into the selected preset

#### <span id="page-13-2"></span>*Crosshairs & grids*

- $\triangleright$  To turn crosshairs and grids on or off, or alter their appearance, click on the icon shown above and proceed as follows:
- $\blacktriangleright$  Click  $\blacktriangleright$  to change to the following:
	- Short crosshair Long crosshair Course grid Fine grid Turned off
- $\triangleright$  Click  $\star\star\star$  to select the required crosshair colour.

#### <span id="page-13-3"></span>*Device settings*

 $\blacktriangleright$  Click the icon shown above to change the following system settings:

Magnification Display Sliders User interface WIFI Set up

## *Magnification*

- $\triangleright$  Click the icon shown above and then  $\triangleright$  to alter the screen size.
- $\blacktriangleright$  Click on the slider and use it to adjust the screen size as required.

#### *Display*

- $\blacktriangleright$  Click the icon shown above to show the aspect ratio choices.
- $\triangleright$  Click  $\lceil \frac{4s}{5} \rceil$  to select to show the camera in the native 4:3 format, or  $\lceil \frac{6s}{5} \rceil$  to select the full screen 16:9 ratio.
	- **16:9 fills the screen but loses a small amount of image top and bottom, decreasing the field of view vertically.**

#### *Sliders*

U

<span id="page-13-0"></span> $\blacktriangleright$  Click the icon shown above to display the dedicated controls that can be activated to appear on screen. The controls that can be activated or deactivated are as follows:

Zoom C (slider)

Lighting **A** (slider)

Magnifier (see *Magnifier window on/off*, *[page 13](#page-12-0)*)

Capture image  $\boxed{\circ}$ 

Hotkeys P1 to P6. Any preset can be assigned to any of the programmable keys. The first 3 hotkeys (P1 to P3) are also available on P1 to P3 of the Vision Engineering keypad.

When activated these controls will appear on the right hand side of the screen.

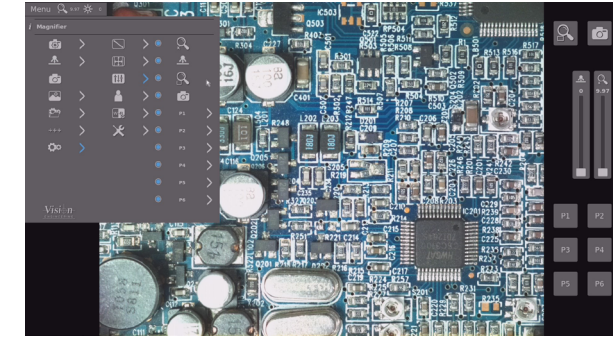

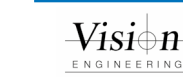

**Start page** 

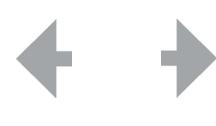

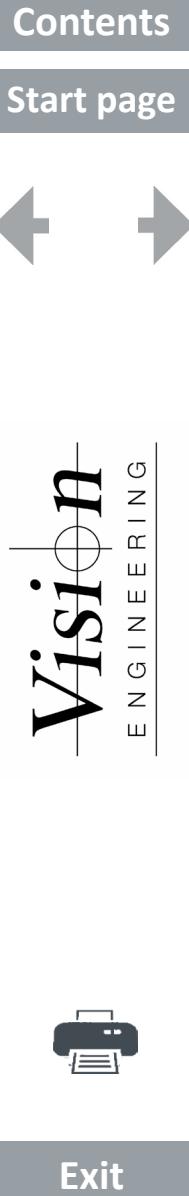

*User interface*

- $\triangleright$  Click the icon shown above to select a language or the position of the information bar.
- $\triangleright$  To select a language, click on Language and click on the required language from the following list:

English

Deutsch (German)

Français (French)

Español (Spanish)

Italiano (Italian)

Portugues do Brasil (Brazilian/Portuguese)

中文 (Chinese)

日本語 (Japanese)

Русский (Russian)

한국어 (Korean)

 $\triangleright$  To alter the corner position of the Information bar, click on and select the required option from the following list:

Up left

Up right

Down left

Down right

Off

#### *Wi-Fi*

- $\triangleright$  Click on the radial button next to the Wi-Fi icon to enable a Wi-Fi hotspot within the device.
- $\blacktriangleright$  When clicking on the Wi-Fi icon  $\boxed{\text{w}_{\text{eff}}}$  two QR codes will be shown on the screen.
- $\blacktriangleright$  When scanned with a QR scanner on your mobile device, the first QR code will prompt you to connect to the VE Cam's hotspot (entering the password for you). Once connected, the second QR code when scanned will prompt you to go to the local URL where the live image can be streamed.
- ` Once the portable device is showing the website, the live image playback can be activated by pressing the play button.
- If you do not have a QR code reader then the SSID and password details are included below the QR code. Once connected, open a Internet browser and navigate to 192.168.0.1.
- $\overline{\mathbf{u}}$  **The Wi-Fi Password can be changed to an alphanumeric string containing 8 or more characters.**

#### *Set up*

Click on the icon shown above to make the following system changes:

Time ( Date Fi

#### Factory reset

Import Settings - imports a settings file from a USB memory stick

Export Settings - Exports the current settings of the VE Cam to a file on a memory stick so that they can be ported to another VE Cam or recalled at a later time.

Upgrade – Vision Engineering may provide a software upgrade for the VE Cam to enhance the performance of the product. To do this place the upgrade folder (supplied by Vision Engineering) onto a memory device and insert the memory device into one of the USB ports on the VE Cam. When upgrade is selected from the menu the VE Cam will look for the upgrade file and will prompt with an on screen message to start the upgrade.

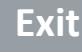

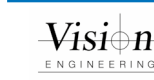

<span id="page-15-0"></span>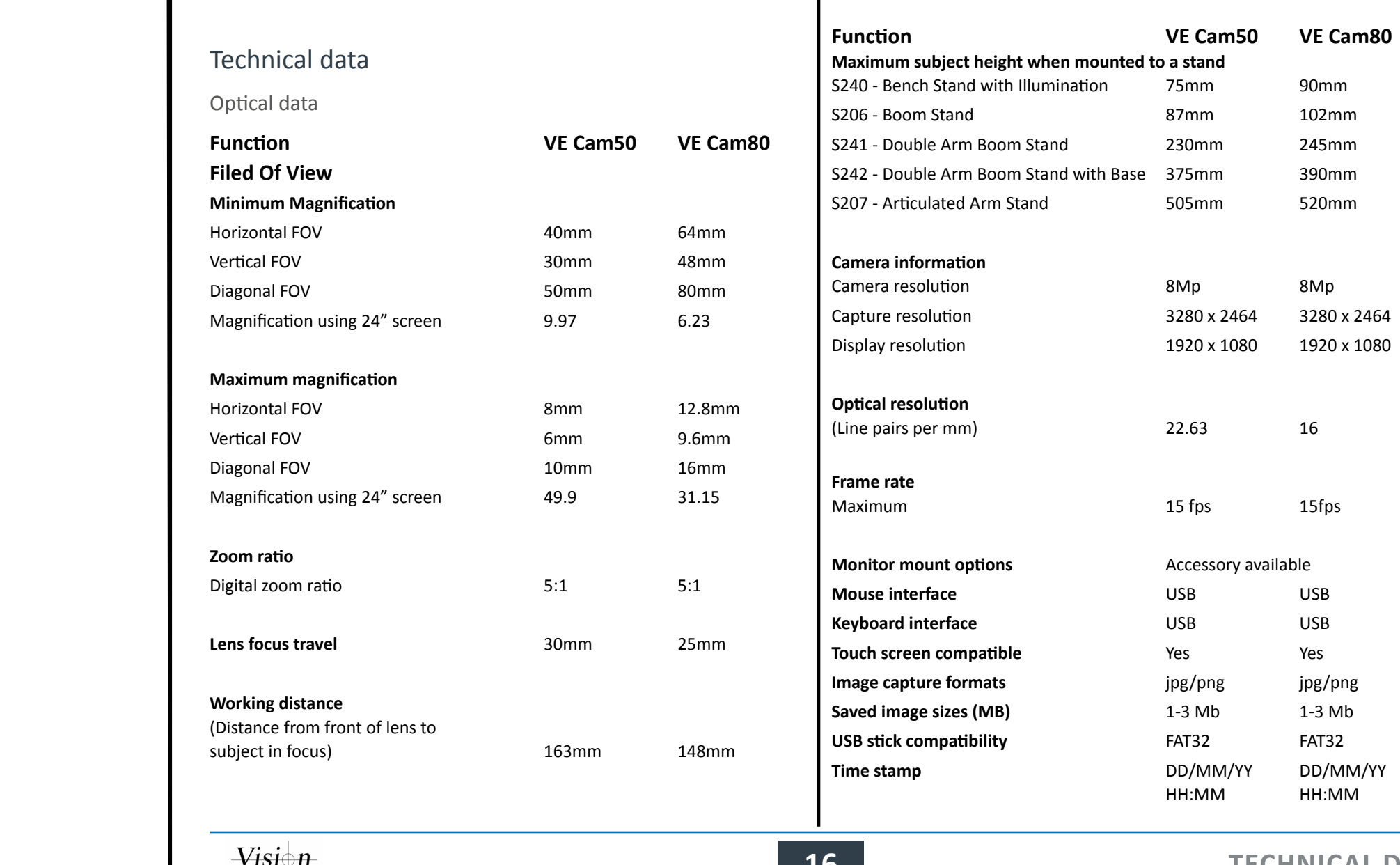

Exit

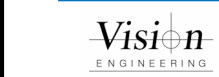

 $\mathbf{I}$ 

## **16 TECHNICAL DATA**

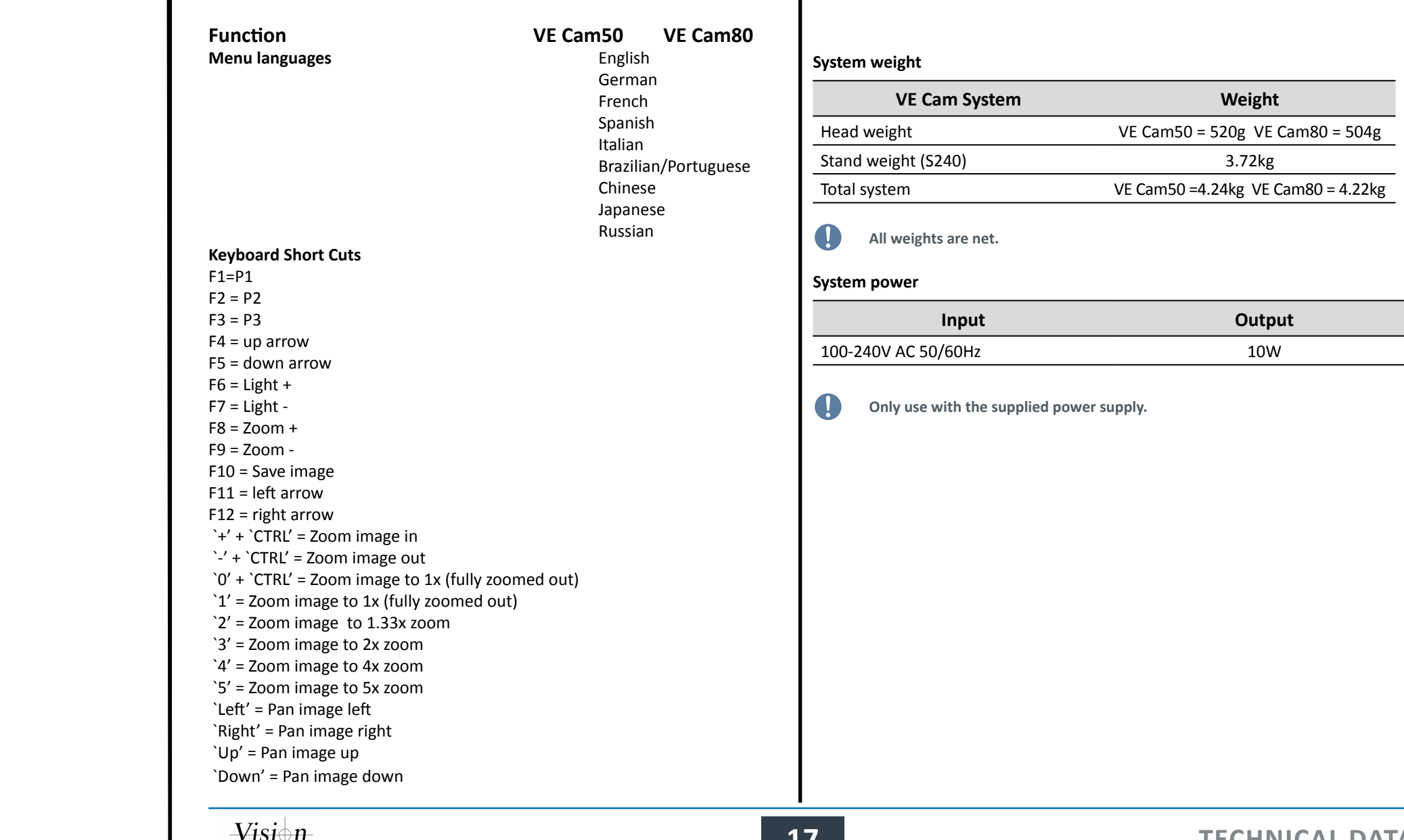

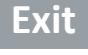

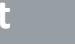

## **Start page**

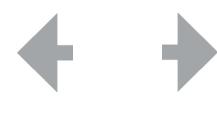

<span id="page-17-0"></span>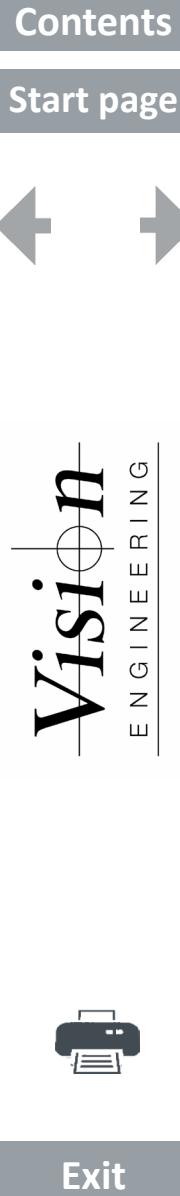

## Troubleshooting

No video Check HDMI connections. Power button should be illuminated green

No Wi-Fi Check that Wi-Fi is enabled in the menu Scan local Wi-Fi signals. Your VE Cam should be listed.

No Power Check that jack plug is fully home in the socket. Check that power button is red when power is applied.

Unit can not be controlled. Check that controller is connected into a USB socket on the VE Cam

#### Image looks blurred

Adjust focus using the fine adjustment of turning the objective lens The lens could be dirty. The lens can be cleaned gently with a soft, dry cloth. A damp or course cloth can damage the coating and polished surface on the lens.

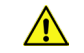

 **Never look directly at the LED light source for any prolonged period of time.**

Use only the supplied power supply and inspect the cabling regularly for damage.

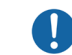

 **VE Cam contains a small battery to enable time and date settings to be retained while the unit is powered off. Should the battery need replacing please contact your Vision Engineering representative who will be able to advise you.**

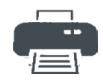

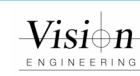

#### Service record

<span id="page-18-0"></span>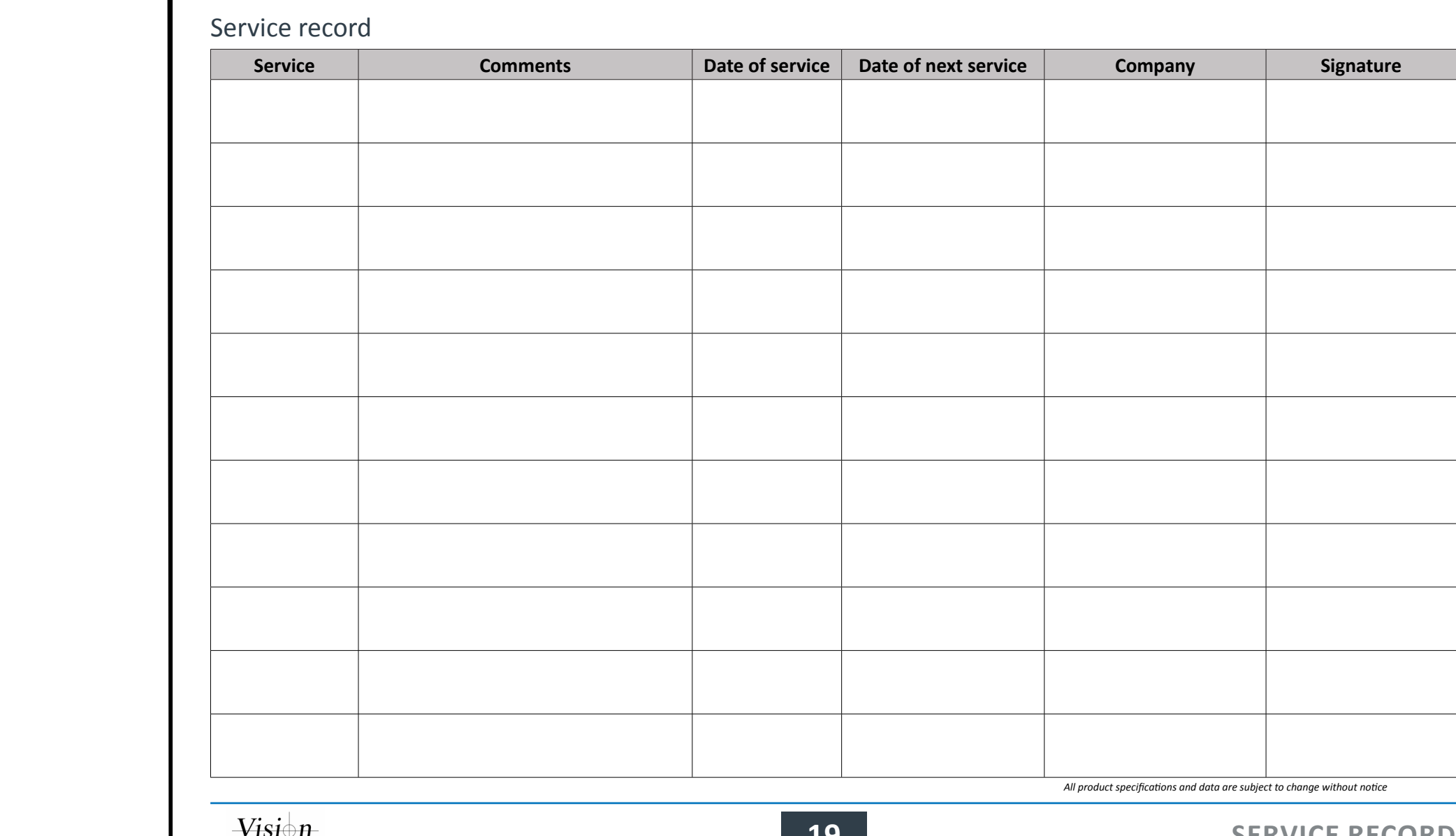

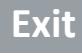

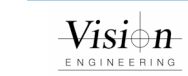

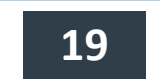

**Start page** 

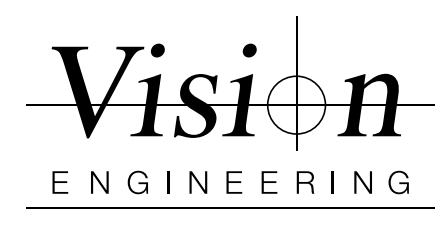

## **WARRANTY**

This product is warranted to be free from defects in material and workmanship for a period of one year from the date of invoice to the original purchaser.

If during the warranty period the product is found to be defective, it will be repaired or replaced at facilities of Vision Engineering or elsewhere, all at the option of Vision Engineering. However, Vision Engineering reserves the right to refund the purchase price if it is unable to provide replacement, and repair is not commercially practicable or cannot be timely made. Parts not of Vision Engineering manufacture carry only the warranty of their manufacturer. Expendable components such as fuses carry no warranty.

This warranty does not cover damage in transit, damage caused by misuse, neglect, or carelessness, or damage resulting from either improper servicing or modification by other than Vision Engineering approved service personnel. Further, this warranty does not cover any routine maintenance work on the product described in the user guide or any minor maintenance work which is reasonably expected to be performed by the purchaser.

No responsibility is assumed for unsatisfactory operating performance due to environmental conditions such as humidity, dust, corrosive chemicals, deposition of oil or other foreign matter, spillage, or other conditions beyond the control of Vision Engineering.

Except as stated herein, Vision Engineering makes no other warranties, express or implied by law, whether for resale, fitness for a particular purpose or otherwise. Further, Vision Engineering shall not under any circumstances be liable for incidental, consequential or other damages.

<span id="page-19-0"></span>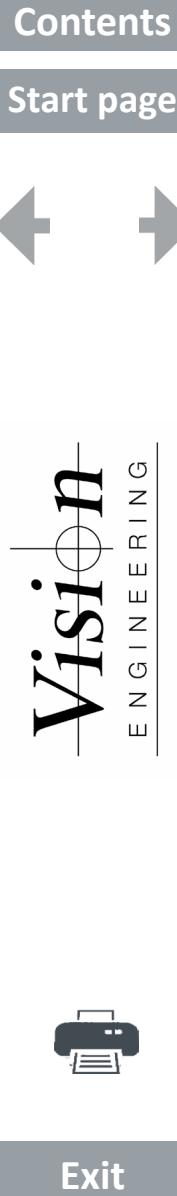

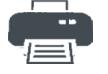

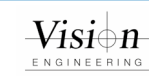

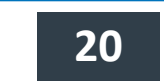

Vision Engineering is a global manufacturer of ergonomic stereo microscopes, digital inspection systems and optical and video measuring systems.

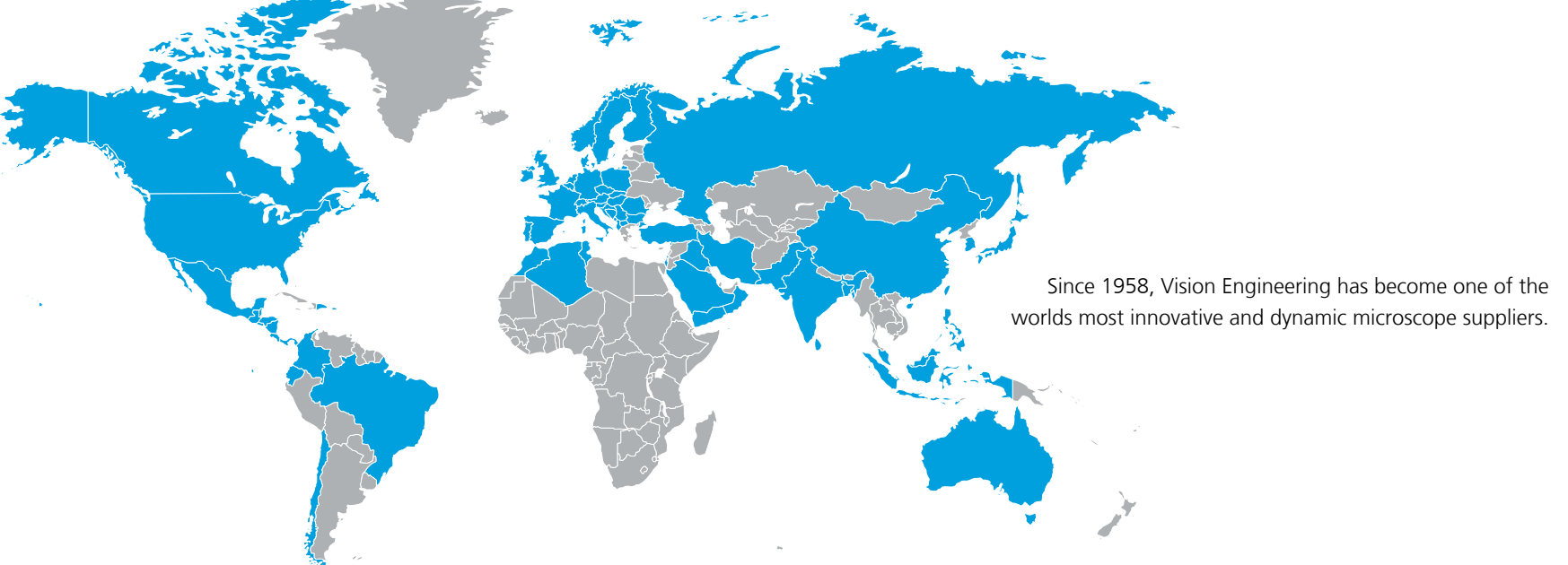

## $\mathbf{f}$

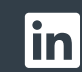

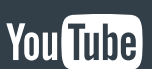

**For more information...**

**For more information, please contact your Vision Engineering branch, local authorised distributor, or visit our website.**

Disclaimer – Vision Engineering Ltd. has a policy of continuous development and reserves the right to<br>change or update, without notice, the design, materials or specification of any products, the information<br>contained with

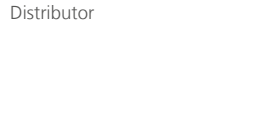

**products described.**

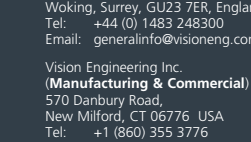

Vision Engineering Ltd. (**Manufacturing & Commercial**)

Galileo Drive, Send, The Freeman Building,

Email: info@visioneng.com UK Vision Engineering (**Brasil**)  $C \in$ 

Vision Engineering Ltd. (**Central Europe**) Email: info@visioneng.com.br

- Anton-Pendele-Str. 3, 82275 Emmering, Deutschland Tel:  $+49(0)\overline{8}141\overline{40167-0}$ Email: info@visioneng.de
- **Visit our multi-lingual website:**

WORG 7ER, England 183 248300 o@visioneng.com

Vision Engineering Ltd. (**France**) ZAC de la Tremblaie, Av. de la Tremblaie 91220 Le Plessis Paté, France Tel: +33 (0) 160 76 60 00 Email: info@visioneng.fr

Vision Engineering Ltd. (**Italia**) Via G. Paisiello 106

20092 Cinisello Balsamo MI, Italia<br>Tel: +39 02 6129 3518 +39 02 6129 3518 Email: info@visioneng.it

Nippon Vision Engineering (**Japan**) 272-2 Saedo-cho, Tsuduki-ku, Yokohama-shi, 224-0054, Japan Tel: +81 (0) 45 935 1117 Email: info@visioneng.jp

Vision Engineering (**China**)

Room 904B, Building B, No.970, Nanning Road, Xuhui Vanke Center Shanghai, 200235, P.R. China Tel: +86 (0) 21 5036 7556 Email: info@visioneng.com.cn

#### Vision Engineering

(**South East Asia**) P-03A-20, Impian Meridian, Jalan Subang 1, USJ 1, 47600 Subang Jaya, Selangor Darul Ehsan, Malaysia Tel: +604-619 2622 Email: info@visioneng.asia

Vision Engineering (**India**) Email: info@visioneng.co.in **LIT5481EN\_01 (12/21) Copyright © 202**2 **Vision Engineering Ltd. All rights reserved.** 

11 © 2022 V

LIT5481EN\_01 (12/21) Copy

www.visioneng.com